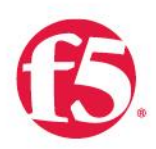

The F5 BIG-IP and Ping Identity Integrated Solution for Secure Access Management

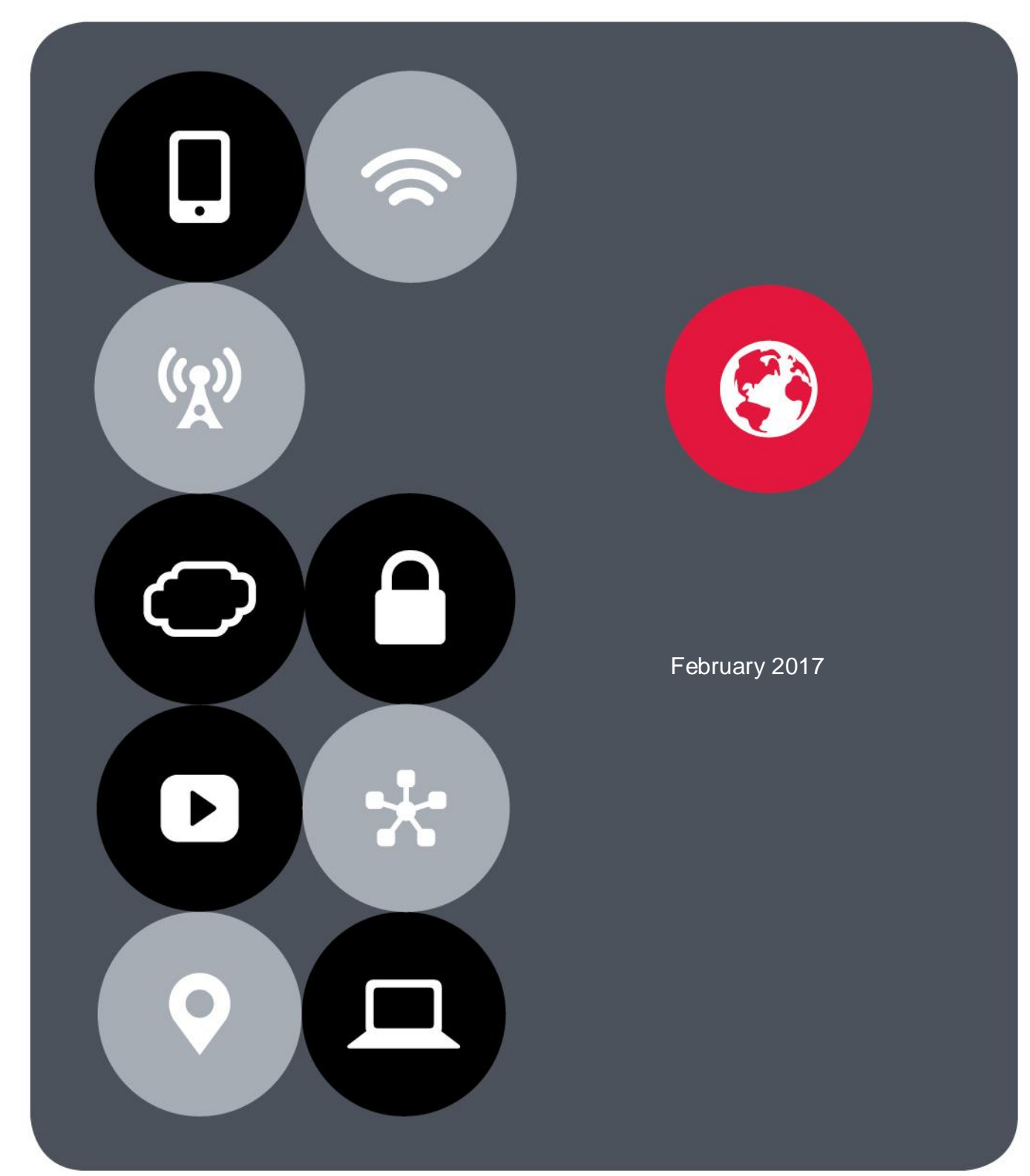

# **Contents**

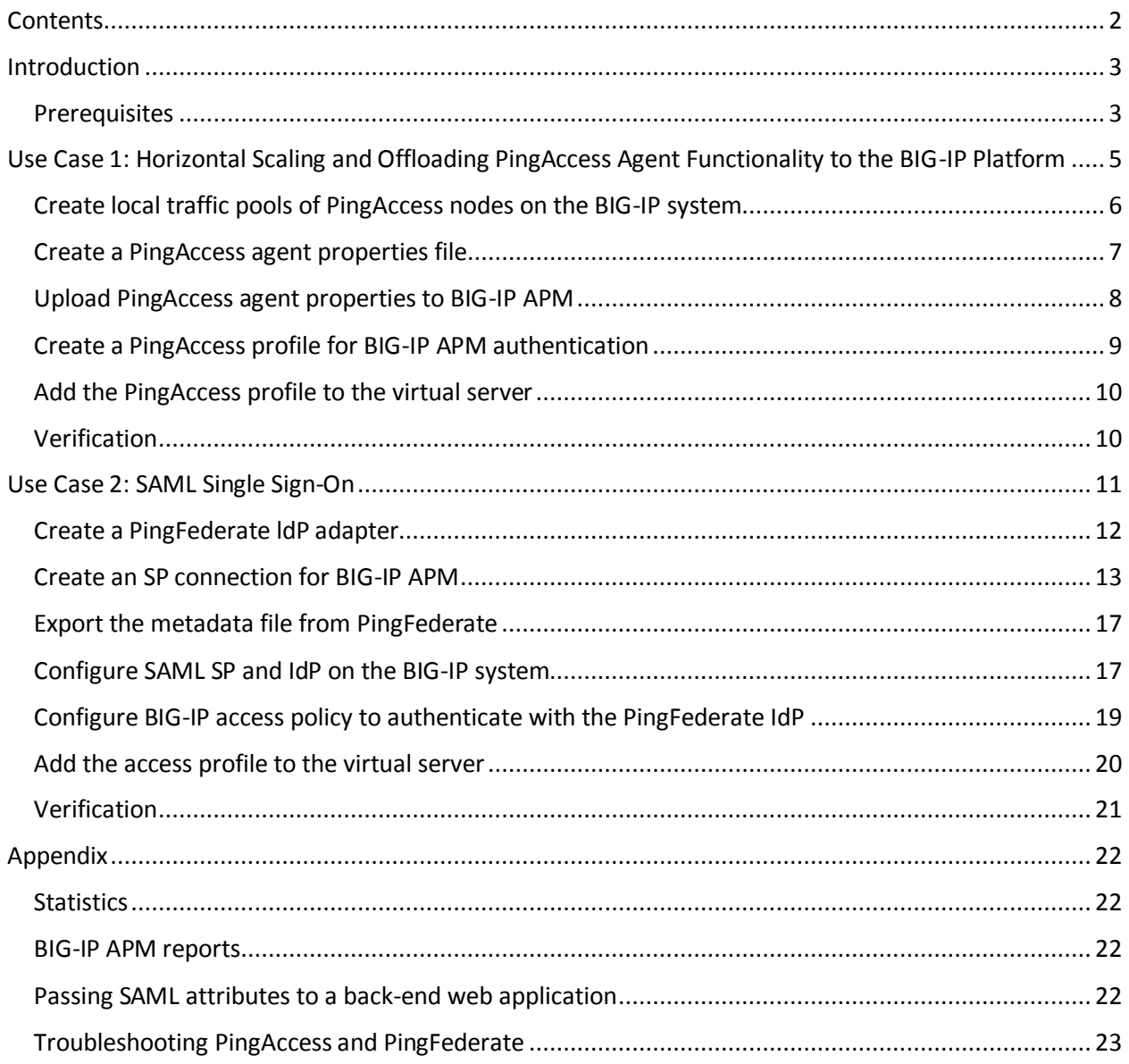

# Introduction

The F5 and Ping Identity joint solution helps customers take advantage of the benefits of single sign-on (SSO) and federated identity in cloud computing environments. Used in conjunction with F5<sup>®</sup> BIG-IP<sup>®</sup> Access Policy Manager<sup>®</sup> (APM), the PingFederate cloud identity management (IdM) software extends the benefits of F5 access and security capabilities to federated environments. As a result, organizations can achieve stronger security while enjoying the benefits of cloud computing.

The highly scalable joint solution provides seamless access for internal and external users anywhere, anytime, from any device. Using trusted, standards-based identity protocols (including SAML, OpenID, WS-Federation, and OAuth), the solution enables employees, customers, partners, or consumers to access multiple resources using their existing network credentials. The solution also eases IT administration and helps to reduce costs because it provides consolidated user access control across both cloud and on-premises resources. It also speeds the roll-out of cloud and mobile applications because user accounts are automatically added to cloud-based applications.

This guide addresses deployment of the joint solution for two common use cases:

- Horizontal scaling and offloading of PingAccess agent functionality to an F5 BIG-IP platform
- SAML single sign-on implementation

### **Prerequisites**

Deploying the joint solution requires provisioning the following F5 products or software modules:

- **F5 BIG-IP® Local Traffic Manager™ (LTM)** for intelligent traffic management as well as advanced application security, acceleration, optimization, and load balancing.
- F5 BIG-IP APM for policy enforcement to secure web access.

The following PingIdentity products are also needed to deploy the joint solution:

- **PingAccess® server** for access policy management to web application and application programming interfaces (APIs).
- **PingFederate® server** for secure single sign-on, API security and provisioning for web users.

Optionally, customers can consider:

- **F5 BIG-IP® Application Security Manager™ (ASM)** to deploy web application firewall (WAF) services for application protection.
- **F5 BIG-IP® Advanced Firewall Manager™ (AFM)** for protection from aggressive volumetric DDoS attacks.

The following implementation steps must be completed before you proceed with the configuration tasks described in this guide:

- 1. The F5 BIG-IP platform must be installed with F5 TMOS<sup>®</sup> version 13.0 or higher.
- 2. BIG-IP LTM and BIG-IP APM modules must be licensed and provisioned on the BIG-IP system.
- 3. The web application to be protected must be published and deployed on the BIG-IP system. Refer to the guidance available a[t https://www.f5.com/pdf/deployment-guides/iapp-http-dg.pdf.](https://www.f5.com/pdf/deployment-guides/iapp-http-dg.pdf)
- 4. The PingAccess solution must be installed with the administrative console and runtime engine nodes defined. Refer to the guidance a[t https://docs.pingidentity.com/category/product\\_docs.](https://docs.pingidentity.com/category/product_docs)
- 5. The PingFederate solution must be installed and integrated with PingAccess.
- 6. Network reachability must exist between the BIG-IP system, PingAccess, and PingFederate.

# Use Case 1: Horizontal Scaling and Offloading PingAccess Agent Functionality to the BIG-IP Platform

The BIG-IP system provides flexible, high-availability scaling by distributing application access requests to many PingAccess nodes, depending on resource constraints and availability. This enables true horizontal scaling.

By default, TMOS software version 13.0 and higher ships with PingAccess agent/gateway protocol support. This support enables the BIG-IP platform to serve as the policy enforcement point (PEP), intercepting requests to the protected resources on the web server and evaluating the applicable access control policies. These policies are evaluated either by accessing a locally cached policy decision or by querying PingAccess.

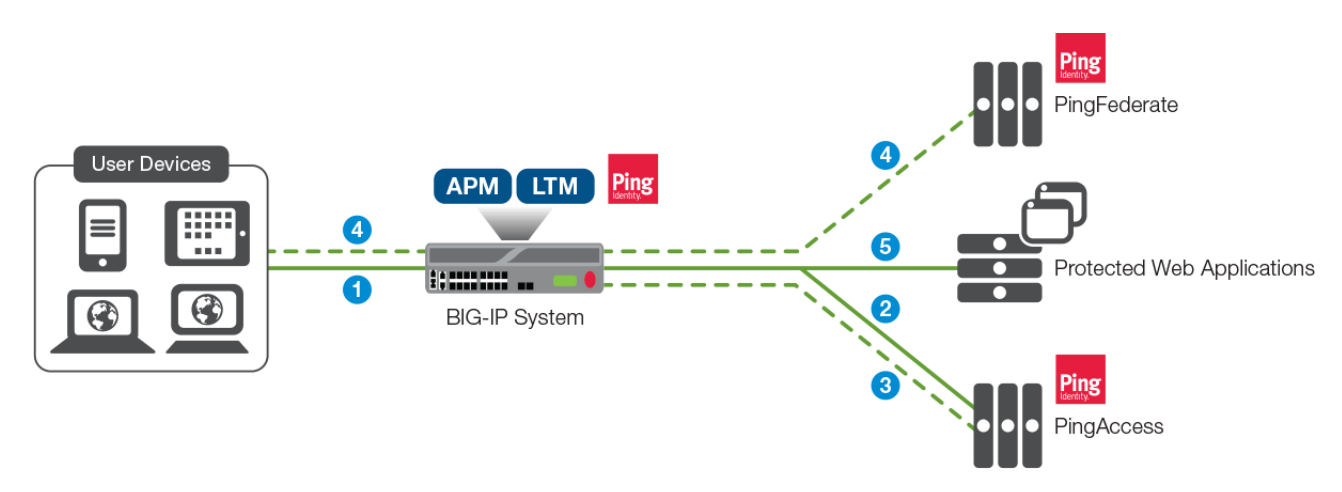

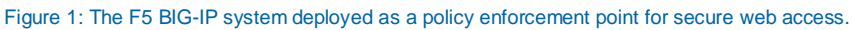

In this deployment, a user request flows to a protected resource in this manner:

- 1. The client requests a protected resource on the web server. If the user is already authenticated, this request is handled per step 5 below.
- 2. Using the built-in PingAccess agent functionality, BIG-IP APM requests a decision from the PingAccess policy server.
- 3. PingAccess checks the URL policy and determines that the requested resource is protected. It then responds to BIG-IP APM indicating that the user should be redirected to PingFederate for authentication.
- 4. BIG-IP APM redirects the user to PingFederate. After successful authentication, the user is redirected to BIG-IP APM with a PingFederate token.
- 5. BIG-IP APM passes the PingFederate token to PingAccess, which validates the PingFederate response and provides BIG-IP APM with the decision to allow or deny access to the resource. (This decision comes with an expiration and will be cached in BIG-IP APM, which enforces the decision until its expiration.)

When the decision is to allow access (or when a previous decision that has not yet expired is in the cache), the user is directed to the resource.

Solution configuration for this deployment includes:

- Configuring a load balancing pool of PingAccess nodes.
- Creating PingAccess agent properties on PingAccess.
- Importing those properties into the BIG-IP system.
- Configuring a PingAccess profile.
- Associating the access profile to the virtual server.

## Create local traffic pools of PingAccess nodes on the BIG-IP system

Configure a pool of PingAccess nodes that serve requests from the BIG-IP system, which acts as a policy enforcement point in place of a PingAccess agent.

- 1. On the main tab of the BIG-IP system management interface, click **Local Traffic > Pools**.
- 2. When the **Pool List** screen opens, click **Create**.
- 3. When the **New Pool** screen opens, in the **Name** field, type a unique name for the pool.
- 4. In the **Health Monitors** section, select **tcp**. Or select an HTTP or HTTPS type of health monitor if you configure one to use this custom send string:

GET /pa/heartbeat.ping\r\n.

- 5. In the **Resources** section, under **New Members**, add PingAccess nodes that serve requests from the same agent. Do this by either typing an IP address in the **Address** field or selecting a preexisting node address from the **Node List**. Then, in the **Service Port** field, type the port number. (The default port number for PingAccess node is 3030.) Finally, click **Add**.
- 6. **Click Finished**. The new pool appears in the pool list.

F5 and Ping Identity Secure Access Management

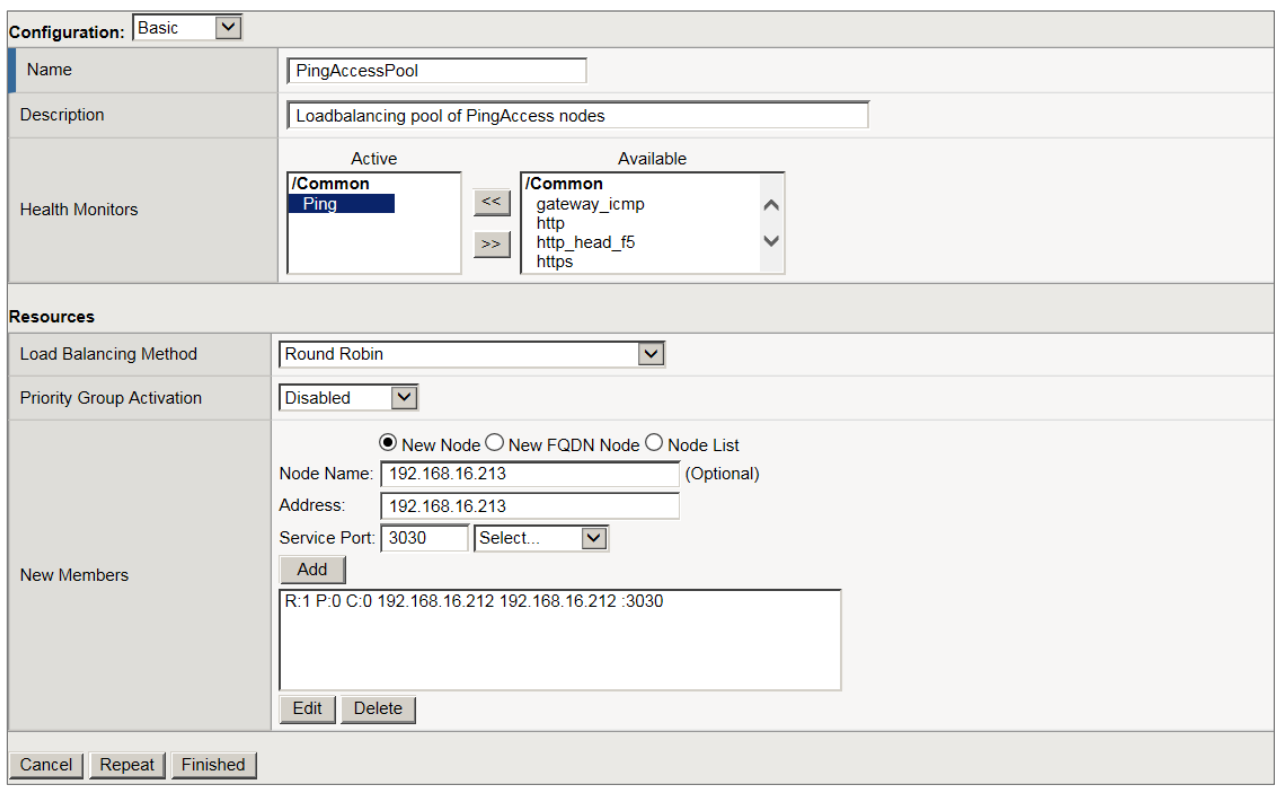

Figure 2: A load balancing pool of PingAccess nodes

If the deployment consists of multiple PingFederate servers, you can create a similar pool and an associated virtual server on the BIG-IP system to load balance the requests. You should use this virtual server IP and port number to connect to PingFederate pool.

### <span id="page-6-0"></span>Create a PingAccess agent properties file

Create PingAccess agent and generate-properties files for the BIG-IP system to manage authorizations before allowing client requests to access the protected resources.

- 1. Log in to the PingAccess web UI. On the main tab, click **Agents**.
- 2. In the list of existing agents, click **Add Agent.**
- 3. On the **New Agent** page, specify a **Name** and enter the **PingAccess Hostname** and **Port.**

**Note**. The BIG-IP system does not consume the PingAccess host and port number information in the properties file, as the system is already aware of the PingAccess nodes and the ports of the members in its local load balancing pool.

4. Click **Save & Download** to generate the PingAccess properties file. You will import the saved PingAccess properties file into BIG-IP system in the next procedure.

F5 and Ping Identity Secure Access Management

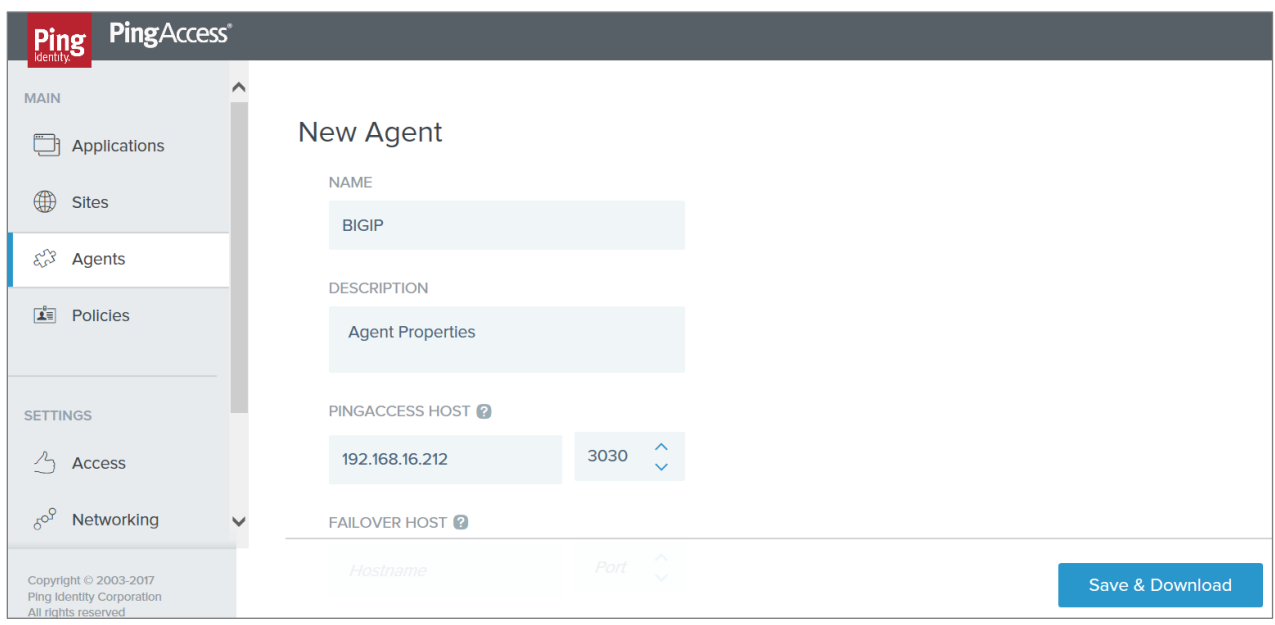

Figure 3: Agent configuration on PingAccess

### Upload PingAccess agent properties to BIG-IP APM

To upload the agent properties file exported from PingIdentity server (i[n the last procedure\)](#page-6-0) into BIG-IP APM, follow these steps:

- 1. On the main tab of the BIG-IP management interface, navigate to **Access > Federation > PingAccess > Agent Properties** and click **Create**.
- 2. When the new screen opens, type a unique **Name**.
- 3. In the Configuration area for **Properties File**, click **Browse**.
- 4. Navigate to and select the agent properties file you downloaded from PingAccess server. Click **Open**.
- 5. If BIG-IP APM detects a valid SSL certificate in the properties file, an **Import SSL Certificate** check box displays. (See Figure 4.) If so, select it, and the SSL certificate loads from the PingAccess server.

**Note**: When importing the SSL certificate, the BIG-IP system can automatically detect and create the server **SSL profile** and specify the SSL certificate in the **Trusted Certificate Authorities** field.

**If no check box displays**, indicating that the BIG-IP system did not detect an SSL certificate to import, you will need to download the SSL certificate manually from the PingAccess server, import it to the BIG-IP system, and configure a server SSL profile to use it.

6. Click **Finished**.

F5 and Ping Identity Secure Access Management

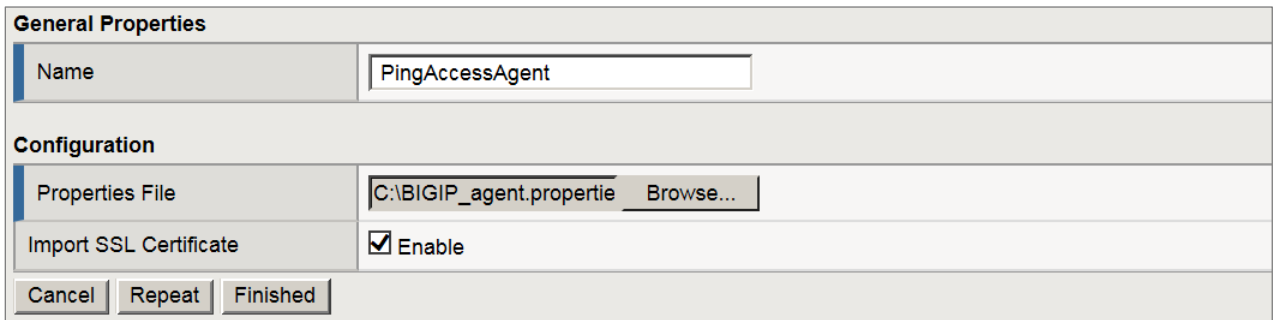

Figure 4: Importing the PingAccess agent properties file into BIG-IP APM

## Create a PingAccess profile for BIG-IP APM authentication

Next, configure a profile on the BIG-IP system that specifies the PingAccess agent properties and PingAccess pool name for integration with APM

- 1. In the main tab of the BIG-IP management interface, click **Access > Federation > PingAccess > Profiles** and click **Create**.
- 2. When the new screen opens, type a unique **Name**.
- 3. Under **Configuration**, select a **Properties File** from the list, or click **+** to upload a PingAccess agent properties file before you make a selection.
- 4. Select the **Pool Name** of the pool of PingAccess nodes that you configured earlier, or click **+** to create a new pool.
- 5. By default, the **Use HTTPS** setting is selected (enabled). If you use this default, select the **Server SSL Profile** that is configured with the PingAccess server SSL certificate as the trusted certificate authority. If BIG-IP APM imported the server SSL certificate from the PingAccess agent properties file, the profile name will match the properties file name.

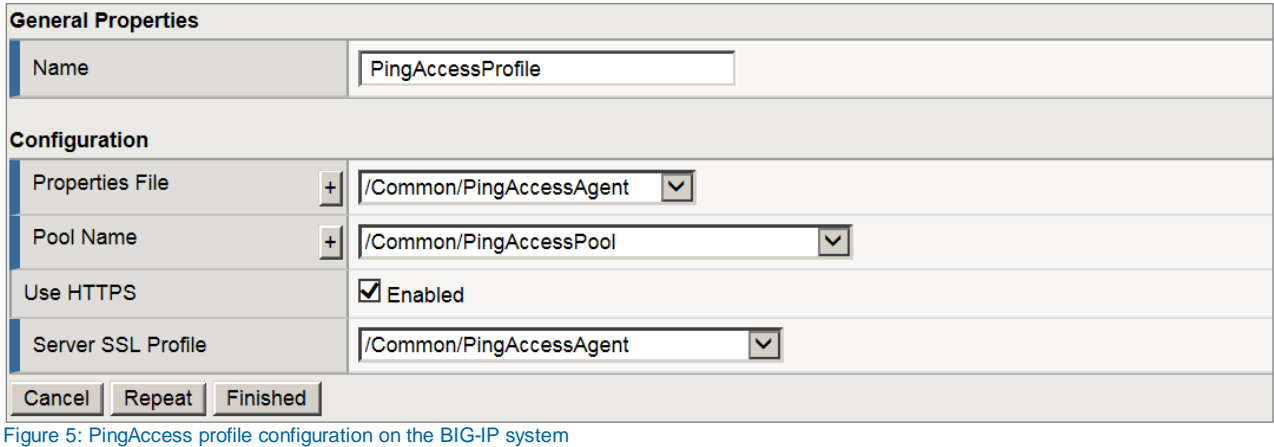

# Add the PingAccess profile to the virtual server

The PingAccess profile must be associated with the virtual server of the web application for BIG-IP APM to apply the profile to incoming traffic. In addition, if an access policy is configured for this access profile, you must run it.

- 1. First, before you assign the PingAccess profile, ensure the virtual server is configured with a **tcp** and **http** profile.
- 2. Then, on the main tab of the BIG-IP management interface, click **Local Traffic > Virtual Servers**.
- 3. When the **Virtual Server List** appears, click the name of the virtual server.
- 4. Scroll down to the **Access Policy** section. Select the correct **PingAccess Profile**.
- 5. Click **Update** to save.

![](_page_9_Picture_145.jpeg)

Figure 6: Associating the PingAccess profile with the virtual server

### Verification

The joint solution can be verified by accessing the protected resources on the web server. If you are deploying into a test environment in which you do not already have an application protected behind the BIG-IP system, you can deploy and use the pre-packaged [PingAccess Quickstart](https://docs.pingidentity.com/bundle/pa_sm_OverviewandQuickstart_pa41/page/pa_c_About_QS_App.html) Application.

Refer to the [Appendix](#page-21-0) of this document for troubleshooting aids.

# Use Case 2: SAML Single Sign-On

The joint solution that uses the BIG-IP system as a SAML service provider (SP) and PingFederate as a SAML identity provider (IdP) delivers best-of-breed SAML single sign-on (SSO) with full legacy, on-premises and off-premises support in virtual desktop infrastructure (VDI), SSL VPN, or web access management (WAM) environments.

Figure 7 illustrates one such SAML SSO integration use case for WAM in which the BIG-IP system also acts as a reverse proxy for publishing apps beyond the firewall, where they can be accessed through PingFederate.

![](_page_10_Figure_4.jpeg)

Figure 7: SAML SSO integration with the BIG-IP system and PingFederate

SAML SSO integration entails:

- The use of BIG-IP APM as the SP and PingFederate as the IdP. A SAML trust is built between the BIG-IP system and PingFederate.
- Users can be defined locally within PingFederate. In most cases, an on-premises Active Directory and/or LDAP is the source of identities and is integrated with PingFederate.
- The target web resources are protected behind the BIG-IP system. If the web servers are Windowsbased, the customer may have an option to set up Kerberos-based SSO.
- SAML assertions from PingFederate are consumed by the BIG-IP system, which appropriately translates those assertions for the downstream application based on the application's authentication scheme.

Deployment configuration for this solution includes:

- Configuring a PingFederate ldP adapter.
- Creating a PingFederate SP connection, on PingFederate, for the BIG-IP system.
- Configuring BIG-IP APM as a SAML SP.
- Configuring PingFederate as a SAML IdP, leveraging the metadata file.
- Creating a SAML policy and associating it with the virtual server on the BIG-IP system.

# Create a PingFederate ldP adapter

The configuration steps below assume that a password credential validator is configured on PingFederate. Refer to [PingFederate documentation](https://documentation.pingidentity.com/display/PFS/Creating+a+Password+Credential+Validator) to understand and configure a password credential validator before proceeding with the next steps. (In the sample configuration below, an LDAP user store has been added as the password credential validator.)

- 1. Log in to the PingFederate web UI. From the main tab, navigate to **IdP Configuration** > **Adapters.**
- 2. Under **[Manage IdP Adapter Instances](https://192.168.16.211:9999/pingfederate/app?service=direct/1/Home/$HeadCrumbs.direct&sp=SManage+IdP+Adapter+Instances)**, click **Create New Instance**.
- 3. On the **Type** tab, enter an **Instance Name** and **Instance ID**. The ID may not contain spaces or underscores.
- 4. Select **HTML Form IdP Adapter** as the **TYPE**, and then click **Next.**

![](_page_11_Picture_172.jpeg)

Figure 8: Creating a new IdP adapter instance

- 5. On the **IdP Adapter** tab, click **Add a new row to 'Credential Validators'** to define a credentialauthentication mechanism instance for the adapter.
- 6. Select a password **Credential Validator** and click **Update.**
- 7. Scroll down and click **Next.**

F5 and Ping Identity Secure Access Management

![](_page_12_Picture_201.jpeg)

Figure 9: Adding credential validators to the ldP adapter

- 8. On the **Extended Contract** tab, click **Next**.
- 9. On the **Adapter Attributes** tab, select the username checkbox under **Pseudonym** (and, optionally, other attributes, if available), and then click **Next**.
- 10. On the **Adapter Contract Mapping** tab, click **Next**.
- 11. Review the **Summary** and click **Done**.

### Create an SP connection for BIG-IP APM

Create a PingFederate SP connection for BIG-IP APM.

- 1. On the PingFederate management console, navigate to **IdP Configuration** > **SP Connections** and click **Create New**.
- 2. On the **Connection Type** tab, click **Next**.
- 3. On the **Connection Options** tab, click **Next**.
- 4. On the **Import Metadata** tab, click **Next**.
- 5. On the **General Info** tab, enter the BIG-IP system's **Entity ID** and **Connection Name**. Scroll down and click **Save.** (Alternatively in step-4, you can import the metadata file below containing the entity ID and connection name after configuring the **[SP Service](#page-16-0) below.)**

F5 and Ping Identity Secure Access Management

![](_page_13_Picture_174.jpeg)

Figure 10: BIG-IP APM SP service

6. On the **Browser SSO** tab, click **Configure Browser SSO**.

**[SP](https://192.168.16.211:9999/pingfederate/app?service=direct/1/Home/$HeadCrumbs.directX&sp=SManage+IdP+Adapter+Instances) Connection | [Browser](https://192.168.16.211:9999/pingfederate/app?service=direct/1/Home/$HeadCrumbs.direct&sp=SCreate+Adapter+Instance) SSO**

- A. Under **SAML Profiles**, choose **SP-Initiated SSO,** and click **Next**.
- B. Under **Assertion Lifetime,** click N**ext**.
- C. Under **Assertion Creation,** click **Configure Assertion Creation**.

**[SP](https://192.168.16.211:9999/pingfederate/app?service=direct/1/Home/$HeadCrumbs.directX&sp=SManage+IdP+Adapter+Instances) Connection | [Browser](https://192.168.16.211:9999/pingfederate/app?service=direct/1/Home/$HeadCrumbs.direct&sp=SCreate+Adapter+Instance) SSO | Assertion Creation**

- D. Under **Identity Mapping**, choose the **STANDARD** option, then click **Next**.
- E. Under **Attribute Contract**, the default contract: **SAML\_SUBJECT** identifies the user in the SAML assertions. Optionally, you can choose to extend the contract to include custom user attributes in the assertions. Click **Next**.
- F. Under **Authentication Source Mapping**, click **Map New Adapter Instance**.

**[SP](https://192.168.16.211:9999/pingfederate/app?service=direct/1/Home/$HeadCrumbs.directX&sp=SManage+IdP+Adapter+Instances) Connection | [Browser](https://192.168.16.211:9999/pingfederate/app?service=direct/1/Home/$HeadCrumbs.direct&sp=SCreate+Adapter+Instance) SSO | Assertion Creation | IdP Adapter Mapping**

G. Under **Adapter Instance**, select the adapter instance (see Figure 11), and click **Next**.

![](_page_13_Picture_175.jpeg)

Figure 11: Adapter instance binding

- H. Under **Mapping Method**, choose the second option to retrieve additional attributes from the data store, and click **Next**.
- I. Under **Attribute Sources & User Lookup**, click on **Add Attribute Source**.

**[SP](https://192.168.16.211:9999/pingfederate/app?service=direct/1/Home/$HeadCrumbs.directX&sp=SManage+IdP+Adapter+Instances) Connection [| Browser](https://192.168.16.211:9999/pingfederate/app?service=direct/1/Home/$HeadCrumbs.direct&sp=SCreate+Adapter+Instance) SSO | Assertion Creation | IdP Adapter Mapping | Source & User Lookup**

i. Under **Data Store**, specify the **Attribute Source Description** and select the **Active Data Store** (see Figure 12), and then click **Next**.

![](_page_14_Picture_200.jpeg)

Figure 12: Selecting the LDAP data store

- ii. Under **LDAP Directory Search**, enter the **BASE DN** and click **Next**.
- iii. Under **LDAP Filter**, enter *sAMAccountName=\${username}*, and click **Next**.
- iv. Under **Attribute Contract Fulfilment**, select the **Attribute Contract** and **Value** to be used in assertions (see Figure 13), and then click **Next**.

![](_page_14_Picture_11.jpeg)

Figure 13: Specifying the attribute contract and value used in SAML assertions

v. Review the **Summary** and click **Done**.

**[SP](https://192.168.16.211:9999/pingfederate/app?service=direct/1/Home/$HeadCrumbs.directX&sp=SManage+IdP+Adapter+Instances) Connection | [Browser](https://192.168.16.211:9999/pingfederate/app?service=direct/1/Home/$HeadCrumbs.direct&sp=SCreate+Adapter+Instance) SSO | Assertion Creation | IdP Adapter Mapping**

J. When the **Attribute Sources & User Lookup** page (from step I above) reappears, click **Next**.

- K. Under **FailSafe Attribute Source**, click **Next**.
- L. Under **Attribute Contract Fulfilment**, select the **Attribute Contract source** and **value**, click **Next**.
- M. Review the **Summary** and click **Done**.

#### **[SP](https://192.168.16.211:9999/pingfederate/app?service=direct/1/Home/$HeadCrumbs.directX&sp=SManage+IdP+Adapter+Instances) Connection | [Browser](https://192.168.16.211:9999/pingfederate/app?service=direct/1/Home/$HeadCrumbs.direct&sp=SCreate+Adapter+Instance) SSO | Assertion Creation**

- N. When the **Authentication Source Mapping** page (from step F above) reappears, click **Next**.
- O. Review the **Summary** and click **Done**.

#### **[SP](https://192.168.16.211:9999/pingfederate/app?service=direct/1/Home/$HeadCrumbs.directX&sp=SManage+IdP+Adapter+Instances) Connection | [Browser](https://192.168.16.211:9999/pingfederate/app?service=direct/1/Home/$HeadCrumbs.direct&sp=SCreate+Adapter+Instance) SSO**

- P. When the **Assertion Creation** page (from step C above) reappears**,** click **Next**.
- Q. In the **Protocol Settings** section, click **Configure Protocol Settings**.
- **SP Connection | Browser SSO | Protocol Settings**
- R. Enter the **Assertion Consumer Service URL** for SAML assertions (see Figure 14) and click **Next**.

| SP Connections   SP Connection   Browser SSO   Protocol Settings                                                                                                    |          |                         |                                    |                                                   |                          |  |  |  |  |
|----------------------------------------------------------------------------------------------------|----------|-------------------------|------------------------------------|---------------------------------------------------|--------------------------|--|--|--|--|
| <b>Assertion Consumer Service URL</b>                                                                                                    |          | Allowable SAML Bindings | <b>Artifact Resolver Locations</b> | <b>Signature Policy</b>                           | <b>Encryption Policy</b> |  |  |  |  |
| Summary                                                                                                    |          |                         |                                    |                                                   |                          |  |  |  |  |
| As the IdP, you send SAML assertions to the SP's Assertion Consumer Service. The SP may request that the SAML assertion be sent to one of several URLs, via<br>different bindings. Please provide the possible assertion consumer URLs below and select one to be the default. |          |                         |                                    |                                                   |                          |  |  |  |  |
| <b>Default</b>                                                                                                    | Index    | <b>Binding</b>          | <b>Endpoint URL</b>                |                                                   |                          |  |  |  |  |
| default                                                                                                    | $\Omega$ | <b>POST</b>             |                                    | https://www.democorp.net/saml/sp/profile/post/acs | <b>Edit   Delete</b>     |  |  |  |  |

Figure 14: Specifying the assertion consumer service URL

- S. In the **Allowable SAML Bindings** section**,** select the **POST** and **Redirect** options and deselect all others. Then click **Next**.
- T. Under **Signature Policy**, click **Next**.
- U. Under **Encryption Policy**, click **Next**.
- V. Review the configuration **Summary** and click **Done**.

#### **SP Connection | Browser SSO**

- W. When the **Protocols Settings** section (from step Q above) reappears**,** click **Next**.
- X. Review the **Summary** and click **Next**.

#### **SP Connection**

- 7. When the **Browser SSO** tab (from step 6 above) reappears, click **Next**.
- 8. Under **Credentials,** click **Configure credentials**.

#### **SP Connection | Browser SSO**

- A. Under **Digital Signature Setting**, select the signing certificate and click **Next**.
- B. Review the **Summary** and click **Next**.

#### **SP Connection**

- 9. When the **Credentials** page (from Step 8 above) reappears, click **Next**.
- 10. Under **Activation & Summary** choose **Connection Status**: **Active**, validate the rest of the configuration, and click **Save**.

### Export the metadata file from PingFederate

Export the metadata file to import into BIG-IP APM.

- 1. On the PingFederate management console, navigate to **Server Configuration > Administrative Functions > Metadata Export**.
- 2. If the server has been configured for multiple roles (IdP and SP), select the option **I am the Identity Provider (IdP)**, and then click **Next**. Otherwise, proceed to Step 3.
- 3. Under **Metadata mode,** select **Select Information to Include in Metadata Manually**, and click **Next**.
- 4. Under **Protocol**, click **Next**.
- 5. Under **Attribute Contract**, click **Next**.
- 6. Under **Signing Key**, select the certificate previously configured on the connection profile. Click **Next**.
- 7. Under **XML encryption certificate**, click **Next**.
- 8. Choose your desired option to enforce encryption, and click **Next**.
- 9. Review the **Summary** and click **Export**.
- 10. Save the metadata file generated, and then click **Done**.

### <span id="page-16-0"></span>Configure SAML SP and IdP on the BIG-IP system

Configure a SAML SP service for BIG-IP APM to provide AAA authentication by requesting authentication and receiving assertions from a SAML IdP.

1. On the main tab of the BIG-IP management interface, navigate to **Access > Federation > SAML Service Provider > Local SP Services**.

- 2. When the **Local SP Services** page appears, click **Create**.
- 3. Enter a unique **Name** for the SAML SP service and the **Entity ID**. Then click **OK**.

![](_page_17_Picture_141.jpeg)

Figure 15: Creating SAML SP Service

- 4. Select the radio button of the SAML SP service you just created. Scroll down and select **Bind/Unbind IdP Connectors**.
- 5. In the resulting pop-up window, Click on **Create New IdP Connector** and **From Metadata.**
- 6. When the **Create New SAML ldP Connector** popup window appears, click **Browse** and select the metadata.xml file you exported from PingFederate.
- 7. Enter an **Identity Provider Name,** then **Select Signing Certificate** (or confirm the certificate is displayed), and click **OK**. A PingFederate IdP connector will be created and its signing certificate imported.

![](_page_17_Picture_142.jpeg)

Figure 16: Creating SAML IdP connector

8. Click **Add New Row**. Select the configured PingFederate IdP as the **SAML IdP Connector**, select %{session.server.landinguri} as the **Matching Source**, and select **/\*** as the **Matching Value**. These choices instruct the BIG-IP system to use the PingFederate IdP for all requests on this web application. This URI can be adjusted based on specific folders or other **Matching Source** parameters.

|   | ×<br>Edit SAML IdP's that use this SP          |                              |             |               |                          |  |  |  |  |
|---|------------------------------------------------|------------------------------|-------------|---------------|--------------------------|--|--|--|--|
|   | IdP Connectors associated with this SP Service |                              |             |               |                          |  |  |  |  |
|   |                                                |                              | Add New Row |               | Create New IdP Connector |  |  |  |  |
| m | <b>SAML IdP Connectors</b>                     | <b>Matching Source</b>       |             |               | <b>Matching Value</b>    |  |  |  |  |
|   | /Common/PingFederate                           | %{session.server.landinguri} |             | $\mathcal{F}$ |                          |  |  |  |  |
|   |                                                |                              |             |               |                          |  |  |  |  |
|   |                                                |                              |             |               |                          |  |  |  |  |
|   |                                                |                              |             |               |                          |  |  |  |  |
|   |                                                |                              |             |               |                          |  |  |  |  |
|   |                                                |                              |             |               |                          |  |  |  |  |
|   |                                                |                              |             |               |                          |  |  |  |  |
|   |                                                |                              |             |               |                          |  |  |  |  |
|   | Edit<br><b>Delete</b>                          |                              |             |               |                          |  |  |  |  |
|   |                                                |                              |             | <b>OK</b>     | Cancel                   |  |  |  |  |

Figure 17: SAML IdP connector binding to SP

9. Click **OK to** complete the SAML IdP and SP configuration.

### Configure BIG-IP access policy to authenticate with the PingFederate IdP

With the BIG-IP system serving as a SAML service provider, configure an access policy to direct users to the PingFederate SAML IdP for authentication.

- 1. From the main tab of the BIG-IP management interface, navigate to **Access > Access Profiles/Policies**.
- 2. When the **Access Profiles** page appears, click **Create**.
- 3. Choose **All** for **Profile type**, and choose **Virtual Server** as the **Profile scope.**
- 4. Scroll down and select the languages you want to support. Move them to the **Accepted Languages** box.
- 5. Click **Finished**. The **Access Profiles** list will appear.
- 6. Under **Access Policy**, click **Edit** for the access profile you just created to launch the visual policy editor. The visual policy editor opens the access policy in a separate window.
- 7. Click **+** anywhere in the access policy to add a new action item. The **Add Item** window opens and lists predefined actions grouped by purpose (such as General Purpose, Authentication, and so on).
- 8. In the **Authentication** grouping, select **SAML Auth** and click **Add Item**. The **SAML Auth Properties**

window opens.

- 9. Under **SAML Authentication SP**, select the SAM[L SP service](#page-16-0) you created from the **AAA Server** list, and then click **Save**. The **Access Policy** window opens.
- 10. Add any additional actions you require to complete the policy.
- 11. Change the **Successful** rule outcome from **Deny** to **Allow** and click **Save**.

![](_page_19_Figure_6.jpeg)

Figure 18: The visual policy editor's display of a simple access policy to authenticate users against the PingFederate SAML IdP

- 12. Click **Apply Access Policy** (at the top of the window) to activate your changes to this access policy and apply it.
- 13. Click **Close** to close the visual policy editor.

### Add the access profile to the virtual server

Associate the access profile with the virtual server of the web application so that BIG-IP APM can apply the policy to incoming traffic.

- 1. From the main tab of the BIG-IP management interface, click **Local Traffic > Virtual Servers**.
- 2. When the **Virtual Server List** page appears, click the name of the virtual server.
- 3. On the Virtual server **Properties** page, scroll down to the **Access Policy** section and select the **Access Profile** you created.

| <b>Access Policy</b>                         |                             |  |  |  |  |  |  |  |
|----------------------------------------------|-----------------------------|--|--|--|--|--|--|--|
| <b>Access Profile</b>                        | SAMLPolicy<br>∣∨∣           |  |  |  |  |  |  |  |
| $\ddot{}$<br><b>Connectivity Profile</b>     | None V                      |  |  |  |  |  |  |  |
| Per-Request Policy                           | $\mathsf{None} \mathsf{v} $ |  |  |  |  |  |  |  |
| <b>VDI Profile</b>                           | None<br>$\checkmark$        |  |  |  |  |  |  |  |
| Application Tunnels (Java & Per-<br>App VPN) | Enabled                     |  |  |  |  |  |  |  |
| <b>OAM Support</b>                           | Enabled                     |  |  |  |  |  |  |  |
| <b>PingAccess Profile</b>                    | <b>None</b><br>$\checkmark$ |  |  |  |  |  |  |  |

Figure 19: Associating the SAML access policy with the virtual server

4. Click **Update** to save and associate the access policy with the virtual server.

## Verification

When you've completed configuration, test the SAML SSO integration.

- 1. Open the browser on the client and access the web application via <*virtual server IP Address: Port No*>.
- 2. The BIG-IP system will redirect the request to PingFederate for user authentication. A sign-on window displays.

![](_page_20_Picture_80.jpeg)

Figure 20: Redirected PingFederate login page

- 3. Enter the user credentials and click **Sign On**.
- 4. After successful authentication against the user store, the user will be directed to the protected resources on the web server.

F5 and Ping Identity Secure Access Management

# <span id="page-21-0"></span>Appendix

Once configuration is complete, the following resources may be useful in troubleshooting and other management activities.

# **Statistics**

Log in to the BIG-IP system's command line interface and enter the following commands to understand the agent connections to PingAccess server and obtain statistics, which may aid in troubleshooting.

```
tmctl ping access agent main stats
tmctl profile pingaccess stat
```
## BIG-IP APM reports

On the main menu of the BIG-IP management interface, navigate to **Access > Overview > Active Sessions** for a report that can help you to understand the transaction trace, which may aid in troubleshooting SAML SSO problems.

|                                   | <b>C</b> <sup>O</sup> Local Traffic | $\mathbf{s}$                              |      |     |           |                                                           |            |          |           |              |                    |
|-----------------------------------|-------------------------------------|-------------------------------------------|------|-----|-----------|-----------------------------------------------------------|------------|----------|-----------|--------------|--------------------|
| ſŜ<br><b>Traffic Intelligence</b> |                                     | 1                                         |      |     |           |                                                           |            |          |           |              |                    |
| Acceleration                      |                                     | Search                                    |      |     |           |                                                           |            |          |           |              |                    |
|                                   |                                     | Session ID   Variables   $\triangle$ User |      |     | Client IP | <b>Start Time</b>                                         | Expiration | Bytes In | Bytes Out | Session Type | Profile Name       |
| 199<br><b>Access</b>              |                                     | 09cfb17e                                  | View | n/a |           | 192.168.16.10 2017-02-09 23:09:38 2017-02-09 23:14:45 473 |            |          | 1884      | n/a          | /Common/SAMLPolicy |
|                                   | Overview                            | $\blacksquare$<br><b>Active Sessions</b>  |      |     |           |                                                           |            |          |           |              |                    |
|                                   | <b>Profiles / Policies</b>          | <b>Access Reports</b>                     |      |     |           |                                                           |            |          |           |              |                    |
|                                   | Authentication                      | OAuth Reports                             |      |     |           |                                                           |            |          |           |              |                    |
|                                   | Single Sign-On                      | <b>SWG Reports</b>                        |      |     |           |                                                           |            |          |           |              |                    |
|                                   | Federation                          | Event Logs                                |      |     |           |                                                           |            |          |           |              |                    |
|                                   | Connectivity / VPN                  | Dashboard                                 | c.   |     |           |                                                           |            |          |           |              |                    |
|                                   | Secure Web Gateway                  |                                           |      |     |           |                                                           |            |          |           |              |                    |
|                                   | <b>Access Control Lists</b>         |                                           |      |     |           |                                                           |            |          |           |              |                    |
|                                   | Webtops                             |                                           |      |     |           |                                                           |            |          |           |              |                    |

Figure 21: F5 BIG-IP APM reports

### Passing SAML attributes to a back-end web application

In a Kerberos SSO environment, F5 iRules® can be used to extract the SAML attributes of interest from the incoming assertion and pass them as HTTP headers to the back-end web application. (This is completely optional.)

Before you create the iRule on BIG-IP system, it is important to configure PingFederate to include the interesting/custom attributes and their values in the SAML assertions.

- 1. Log in to the BIG-IP management interface. From the main tab, navigate to **Local Traffic > iRules > iRules List**.
- 2. When the **iRule List** page appears, click **Create.**
- 3. Specify a **Name** for the iRule and copy and paste (or enter) the following iRule into the **Definition** window.

```
when RULE INIT {
set static::debug 0
}
when ACCESS ACL ALLOWED {
    set PINGUser [ACCESS::session data get "session.saml.last.identity"]
    if { $static::debug } { log local0. "id is $PINGUser" }
    if { !([HTTP::header exists "PING_USER"]) } {
    HTTP:: header insert "PING USER" $PINGUser
     }
    set PINGFirstName [ACCESS::session data get 
"session.saml.last.attr.name.FirstName"]
    if { $static::debug } { log local0. "id is $PINGFirstName" }
     if { !([HTTP::header exists "PING_FIRSTNAME"]) } {
    HTTP::header insert "PING FIRSTNAME" $PINGFirstName
     }
     set PINGLastName [ACCESS::session data get 
"session.saml.last.attr.name.LastName"]
    if { $static::debug } { log local0. "id is $PINGLastName" }
    if { !([HTTP::header exists "PING_LASTNAME"]) } {
    HTTP::header insert "PING LASTNAME" $PINGLastName
     }
}
```
- 4. Click **Finished**.
- 5. Next, associate the iRule with the virtual server. To do so, from the main tab, click **Local Traffic > Virtual Servers**.
- 6. When the **Virtual Server List** page opens, Click the virtual server.
- 7. Click the **Resources** tab.
- 8. Under **iRules**, click **Manage** and add the iRule you created above to the **Enabled** list.
- 9. Click **Finished**.

### Troubleshooting PingAccess and PingFederate

Refer to the troubleshooting sections of the **PingAccess** and **PingFederate** administrator guides to understand the debugging and logging options for PingFederate and PingAccess. Generic network and HTTP header tracing tools found in popular browsers can also be used to troubleshoot interactions between the solution components.